## **Oncor 2021 Commercial Load Management (CLM) Program Project Submittal Process**

The 2021 CLM Program will open for **Project Submittal on April 30, 2021 at 10 a.m. CT** (Central Time). All projects will be waitlisted in the order received. Service Providers that plan to participate in the CLM Program should enter their Project(s) in EEPM before April 30<sup>th</sup> and have it ready for submittal.

## **Helpful Tips**

- 1. Login to the Service Provider EEPM portal (eepm.oncor.com) 15 minutes before EEPM opens for Project Submittal. If you login earlier, your EEPM session might time out due to inactivity.
- 2. Click the *My Projects* button, click on your *CLM Project,* then click the *Review & Submit* button.
- 3. EEPM allows multiple users to be logged in to EEPM using the same User ID and Password. This may improve your waitlist number, especially if you experience computer, browser, or network issues at the time of submittal, or have multiple projects to submit.
- 4. Do not open the same Project in multiple browser windows on an individual computer. Only use one browser window on each computer to submit a project.
- 5. Do not click on the Refresh or F5 button. If you refresh your screen, you will be redirected to the Edit Project screen and you will then have to navigate to the Review & Submit screen to submit your project.

## **Project Submittal Steps**

## **(Note: The dates shown in the example EEPM screens below are for illustration purposes only, and are not representative of the 2021 CLM Program Application and Project Submittal dates)**

1. Login to EEPM (eepm.oncor.com)

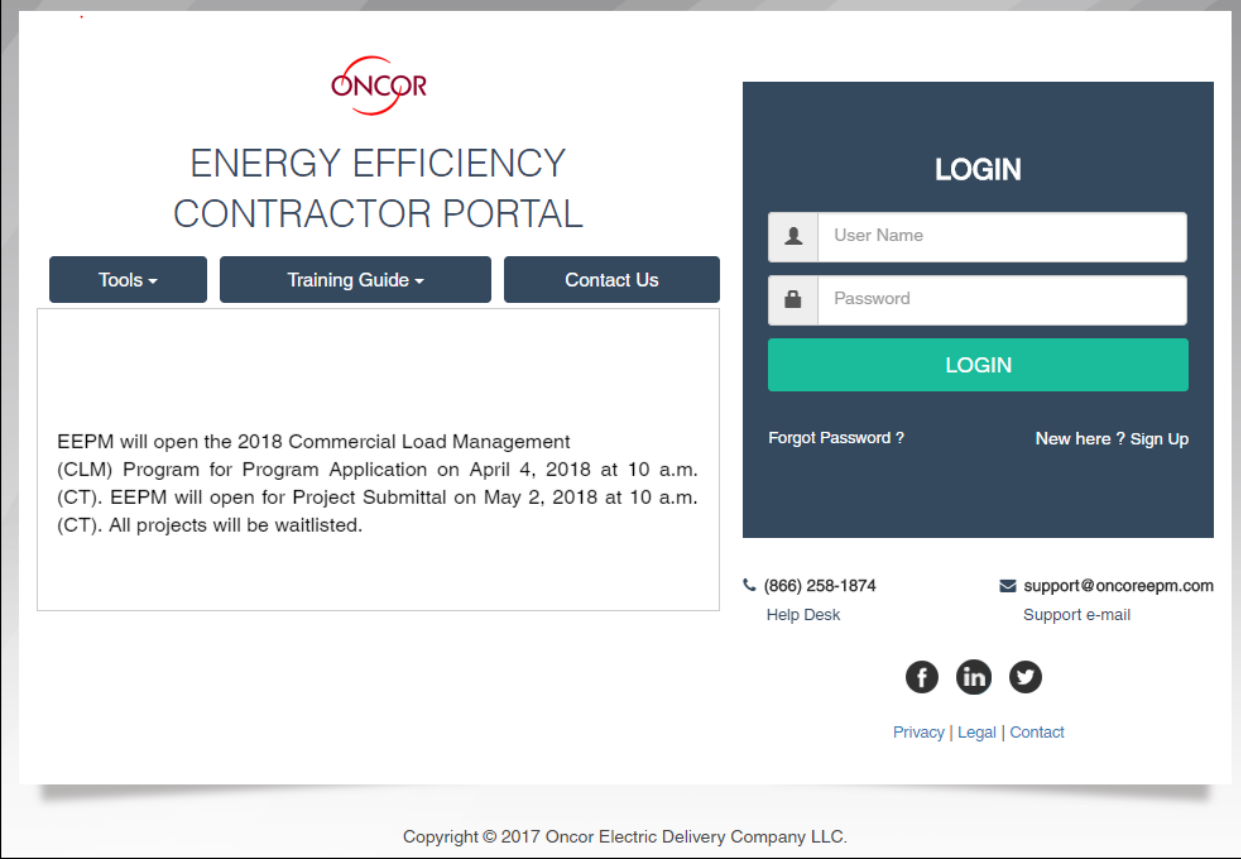

Page 1 of 8

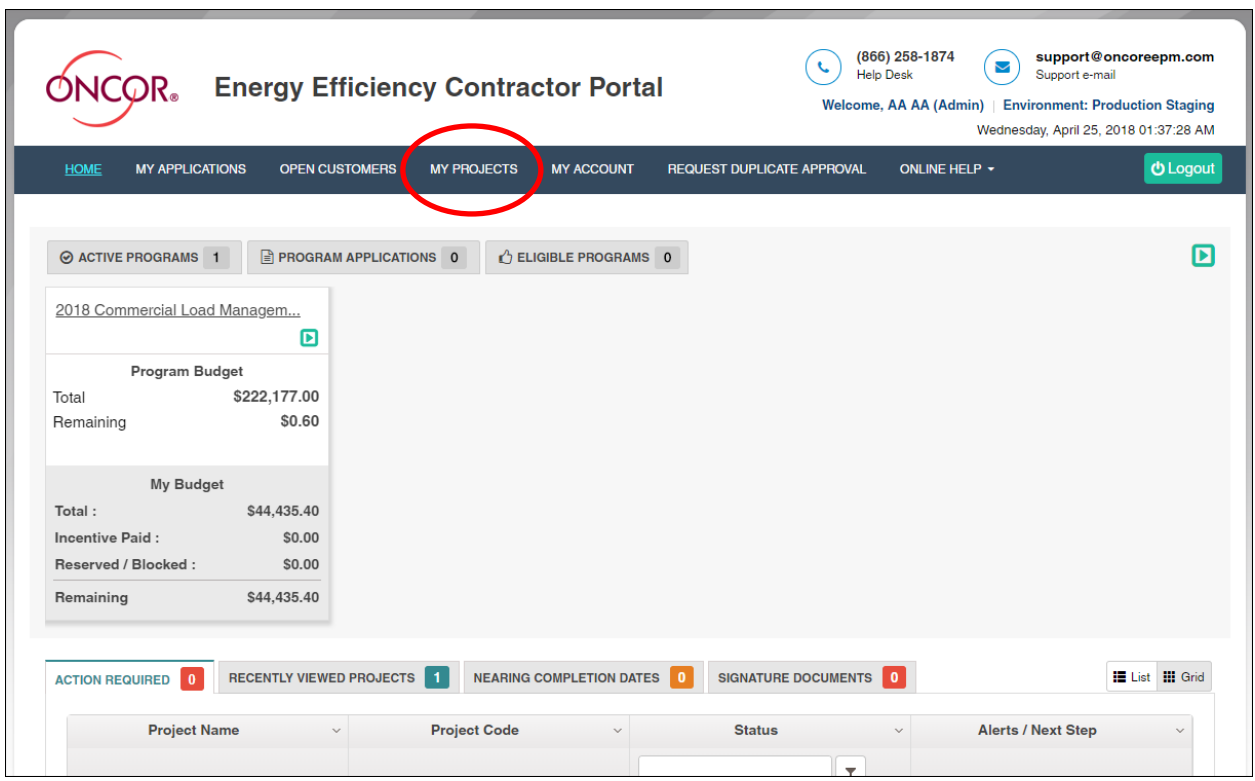

2. Click on the CLM Project Name or Project Code in your project list.

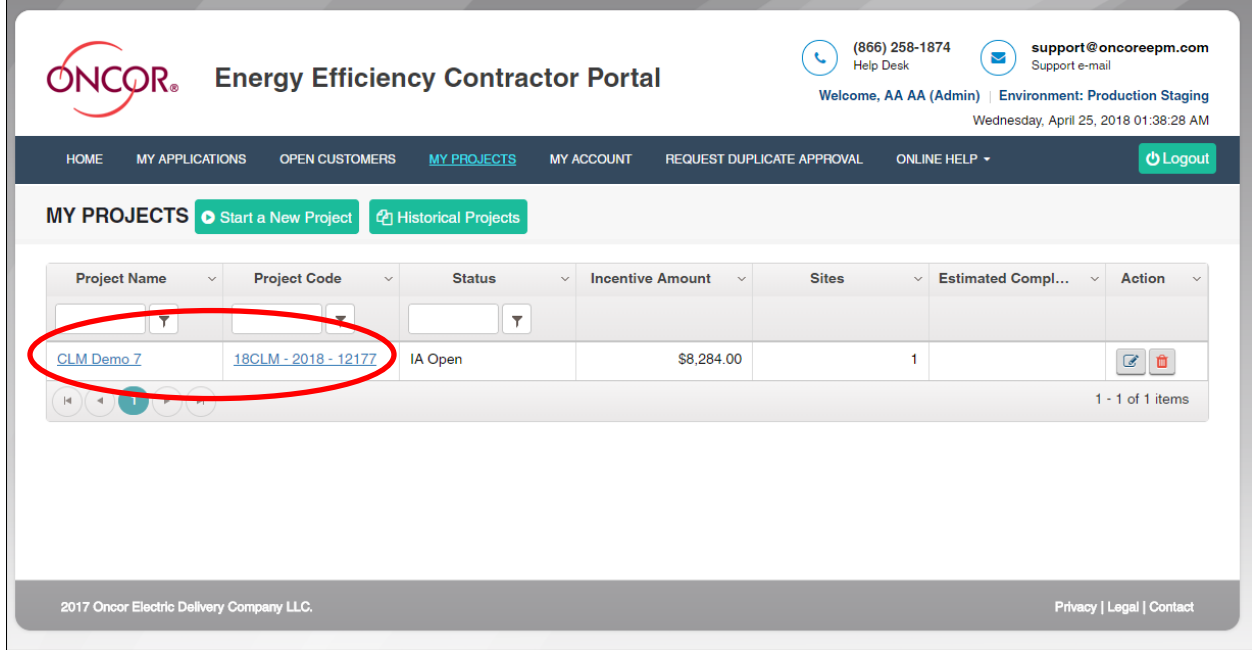

3. This will take you to the Edit Project screen. Next, click on the Review & Submit button.

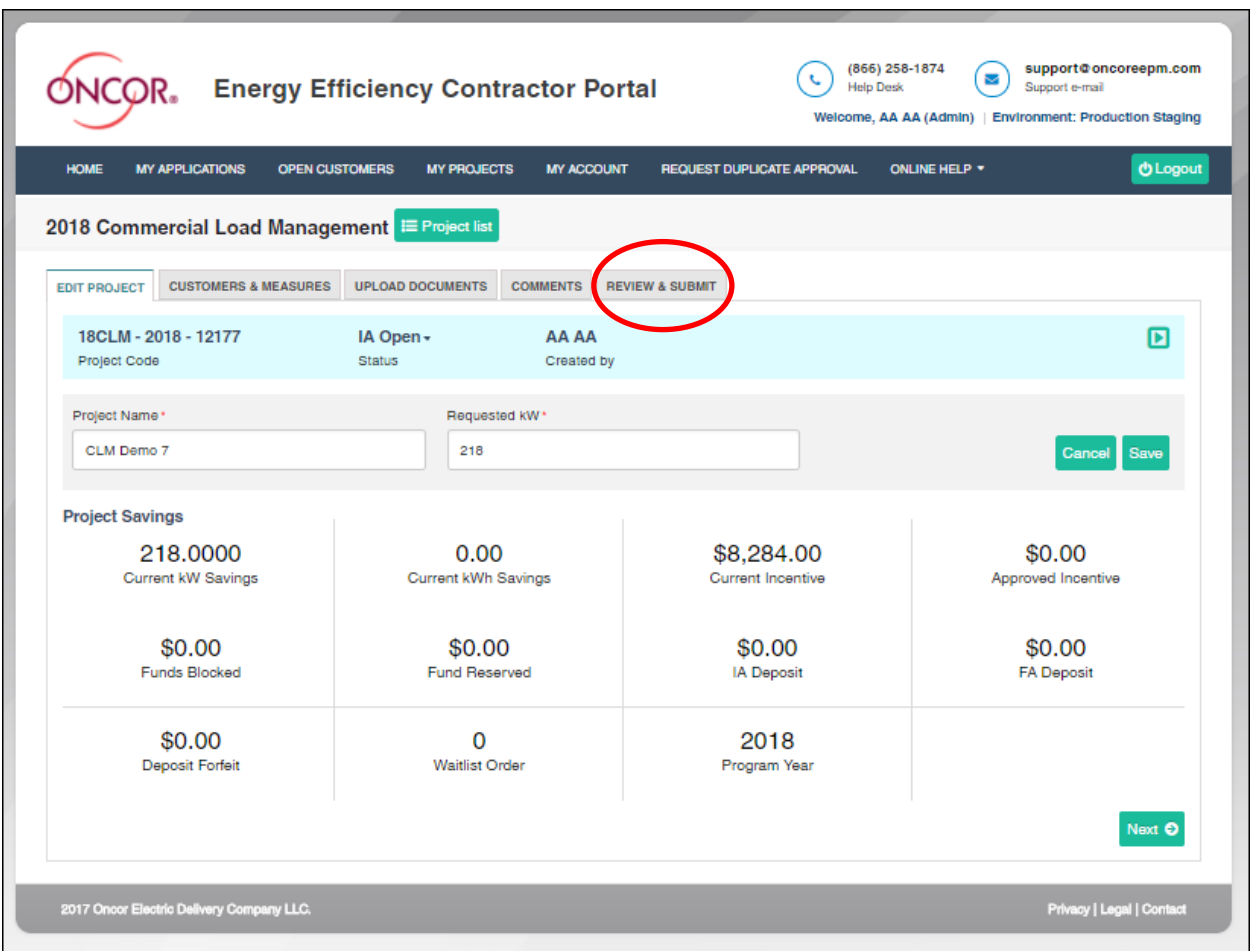

4. This will take you to the Project Submittal screen. Starting 24 hours prior to the submittal date/time, the countdown clock will appear in the lower right hand corner of your screen.

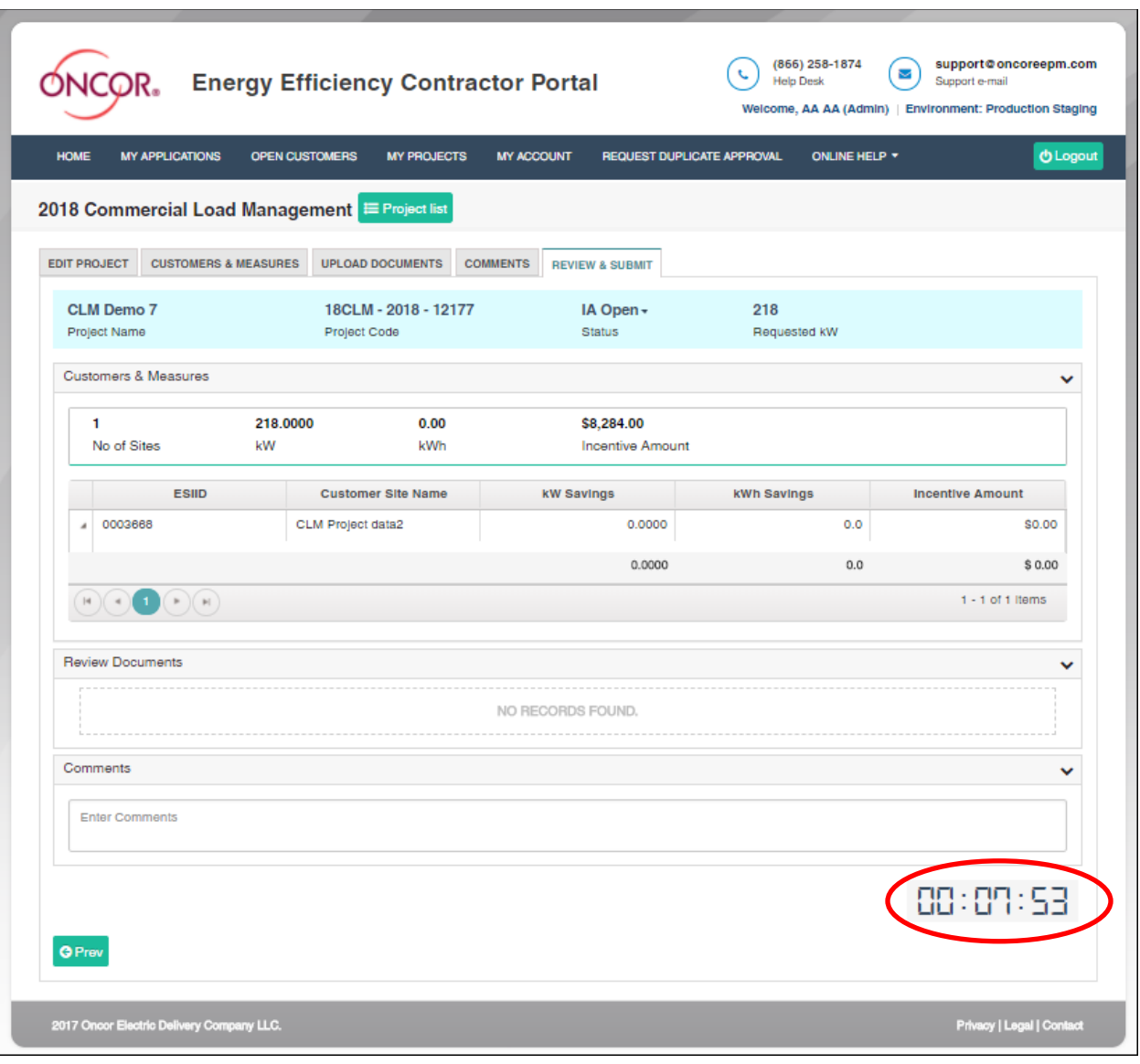

5. Wait for the countdown clock in the lower right hand corner to get to 00:00:00. Service Providers are advised to be on the Review & Submit screen at least 2 minutes prior to 10:00 a.m. CT.

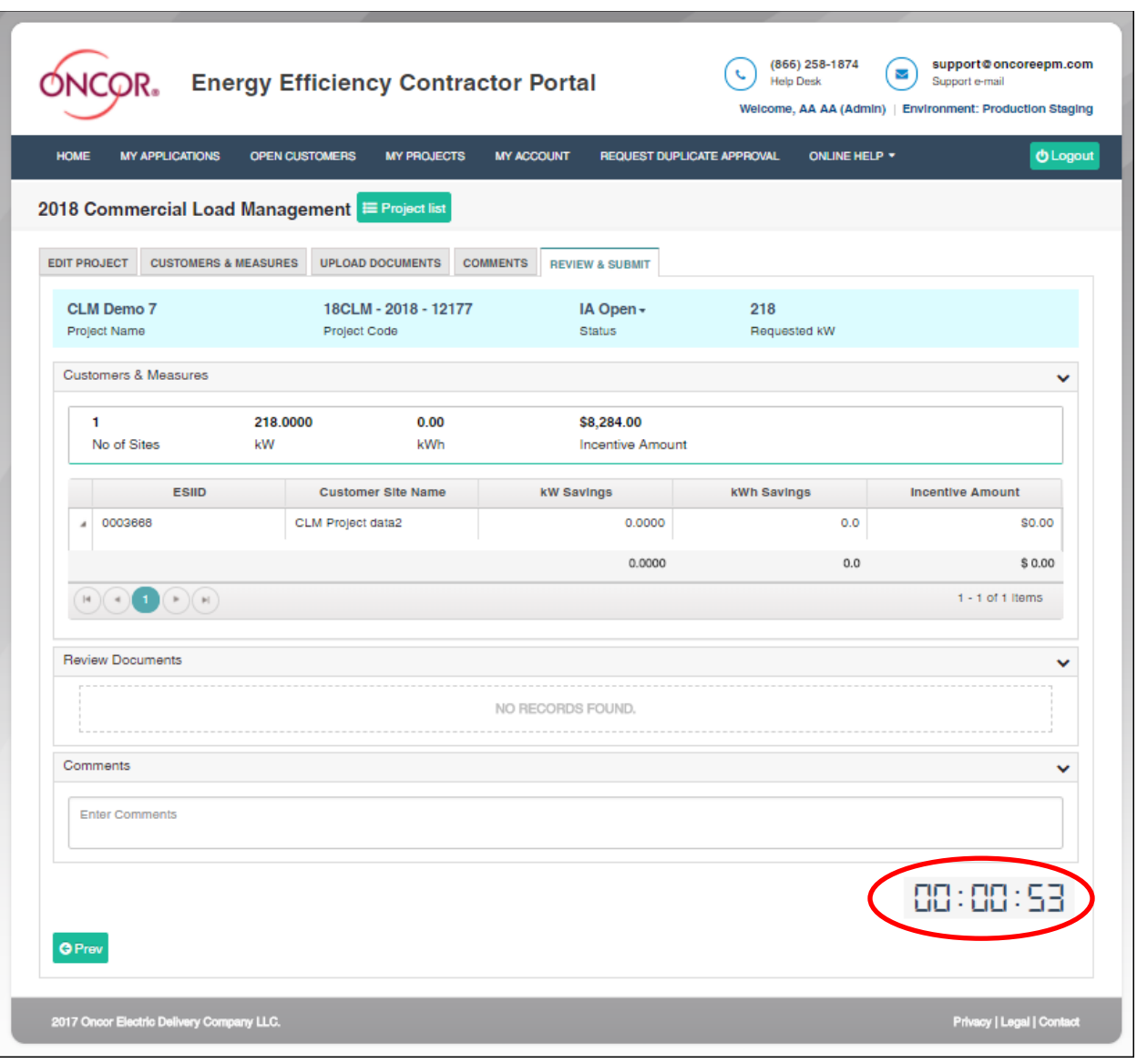

6. When the countdown clock gets to 00:00:00 (which corresponds with April 30, 2021, 10 a.m. CT), a Submit button will automatically appear in the lower right hand corner of your screen. You do not need to refresh your screen to get the Submit button. If you refresh, you will be redirected to the Edit Project screen and will lose precious time navigating back to the Review & Submit screen.

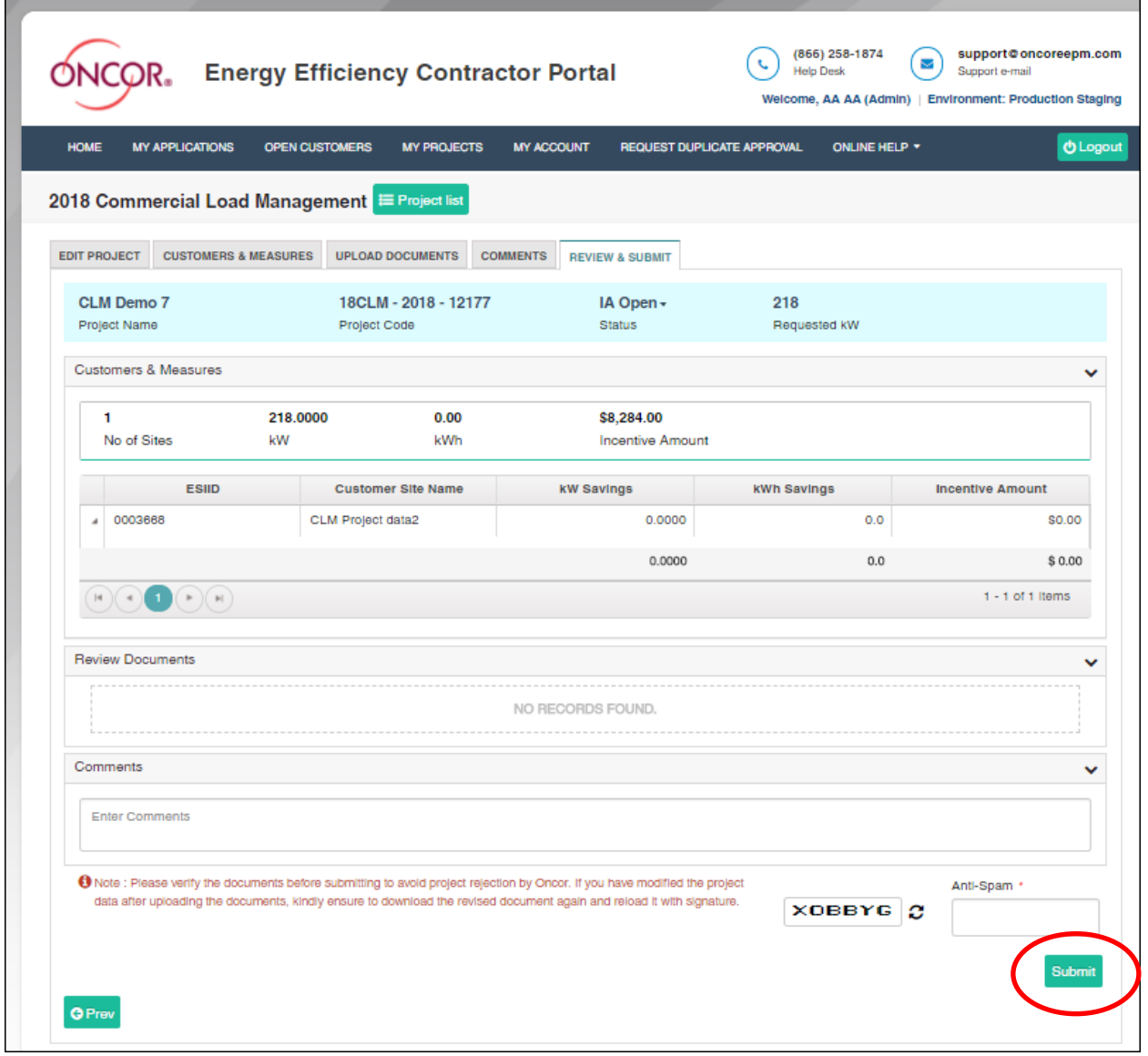

7. Enter the Anti-spam text and click on the Submit project button. The Project will then move to a Waitlist. Note that the Anti-spam code is case sensitive. If you want to select a different code, you can click on the two circular arrows to the right of the code.

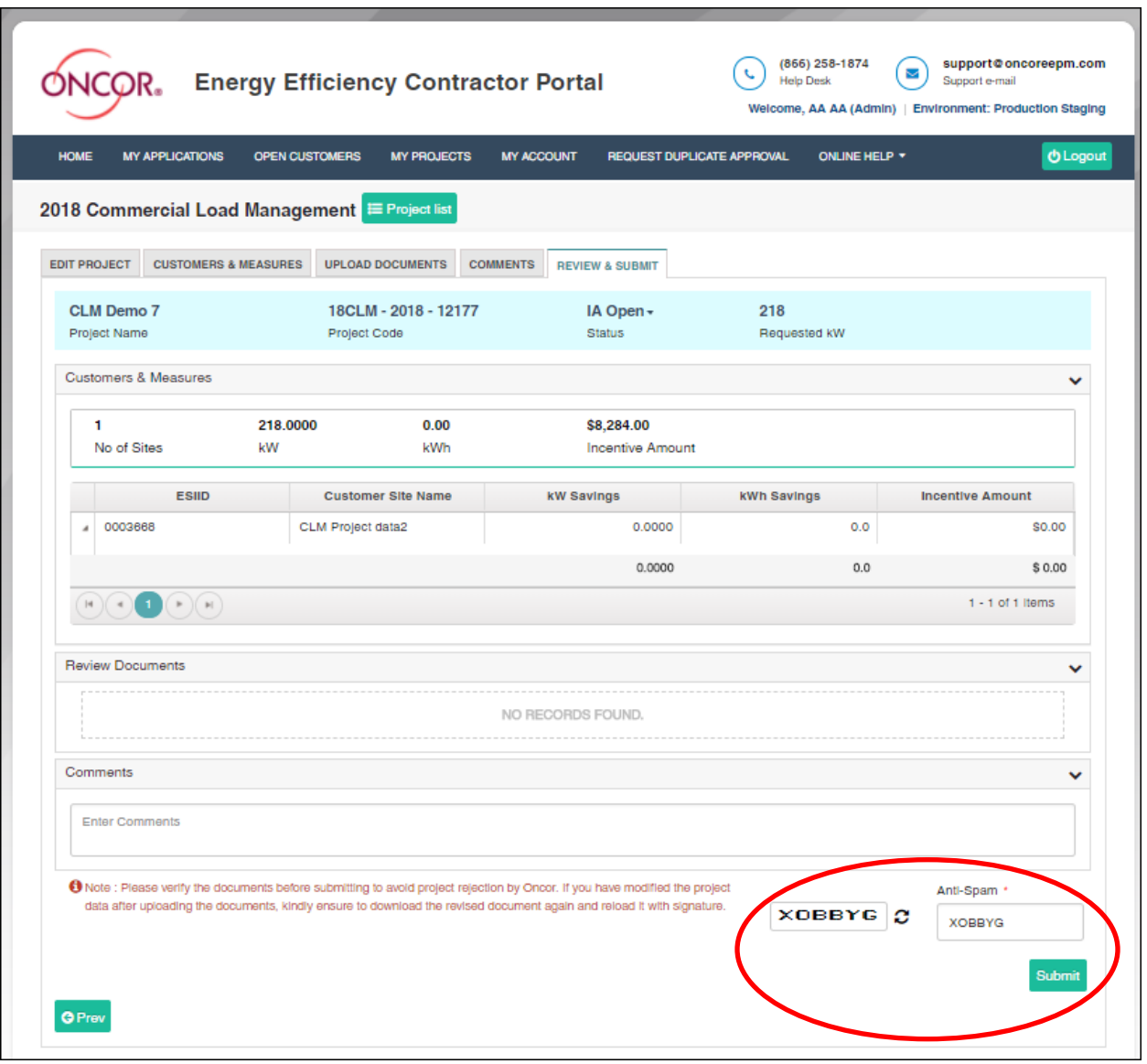

8. A screen will appear that shows your Project is IA Waitlisted.

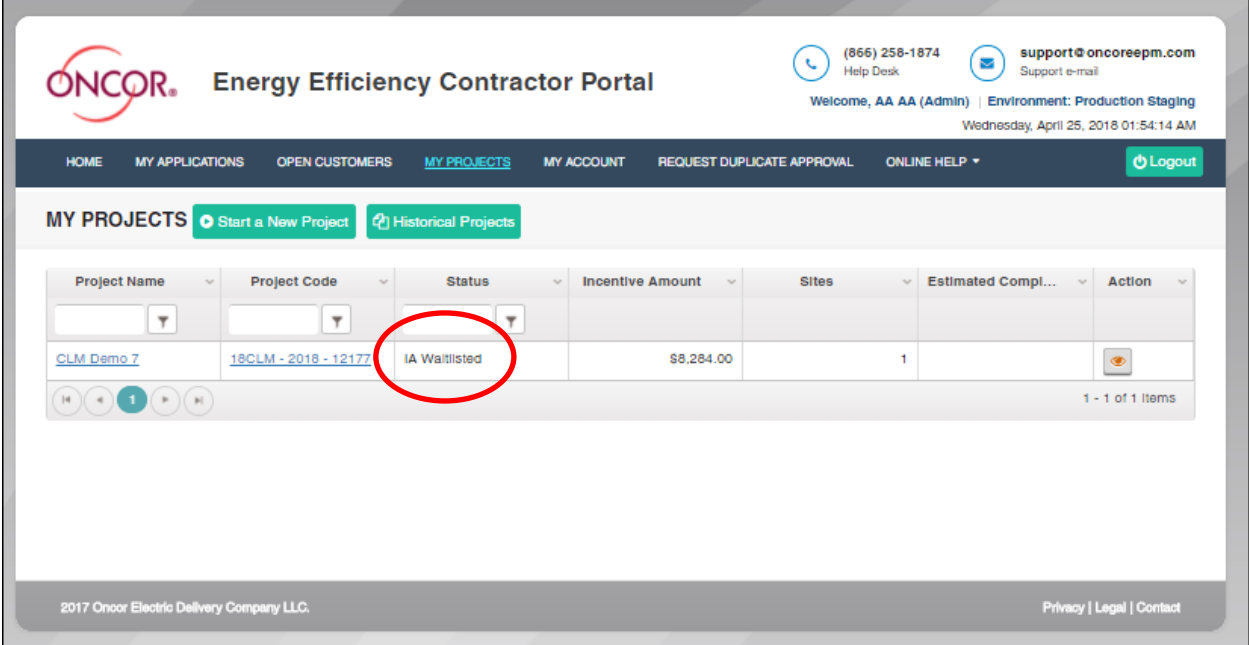

9. Click on your Project Code and select the View Project button to see your Waitlist Order.

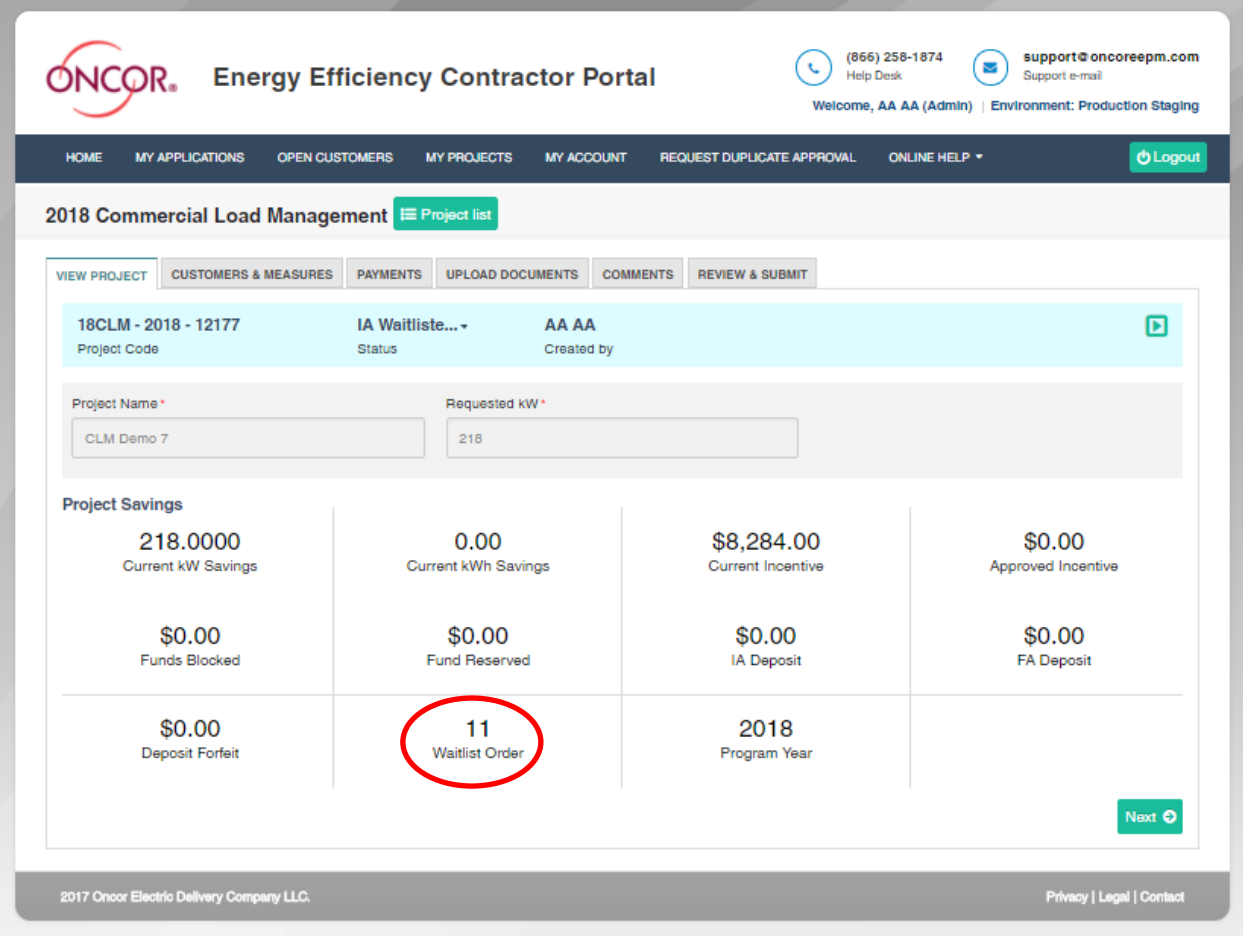

10. Congratulations! You have successfully submitted your CLM Project.